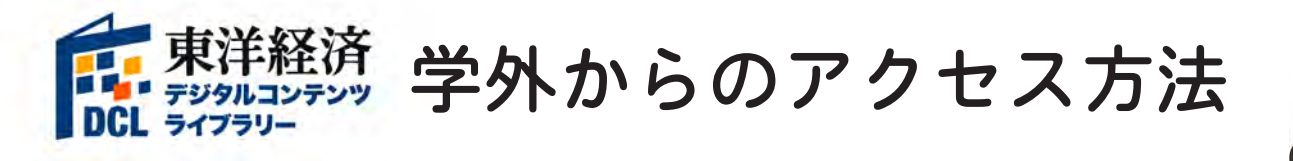

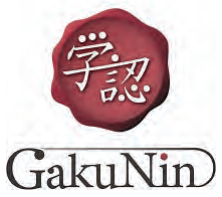

① 東洋経済デジタルコンテンツライブラリー(https://gakunin.toyokeizai.net/)にアクセス 東洋経済

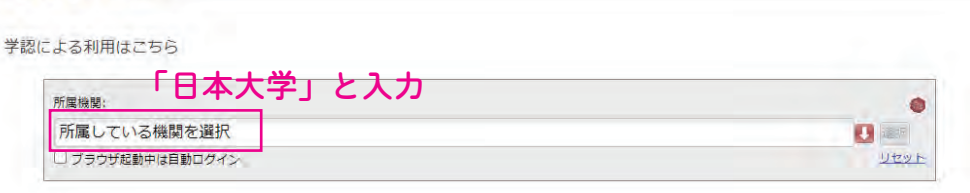

## ② 「日本大学」を表示し、「選択」をクリック

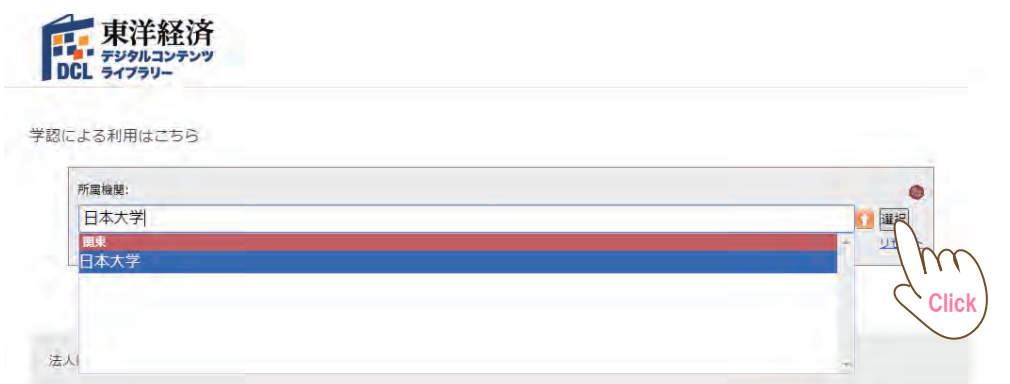

- ③ 自分のアカウントを入力し、「ログイン」をクリック モバイル版 Welcome to **NU-Apps** NU-認証サービスログ イン NU-認証サービスログイン @nihon-u.ac.jp  $7 - 1$  $7 - ff$  $1575$  $1577$ ワンタイムパスワードを利用 □ ワンタイムバスワー 油相 用  $DJ(1)$  $\overline{\text{m}}$ できない場合 アカウントに Click Click Click Click Click Click Click NU-Appsステータス情報
- ④ 東洋経済デジタルコンテンツライブラリーのトップ画面に移動 ※画面の右上に「日本大学」と表示されていれば認証完了

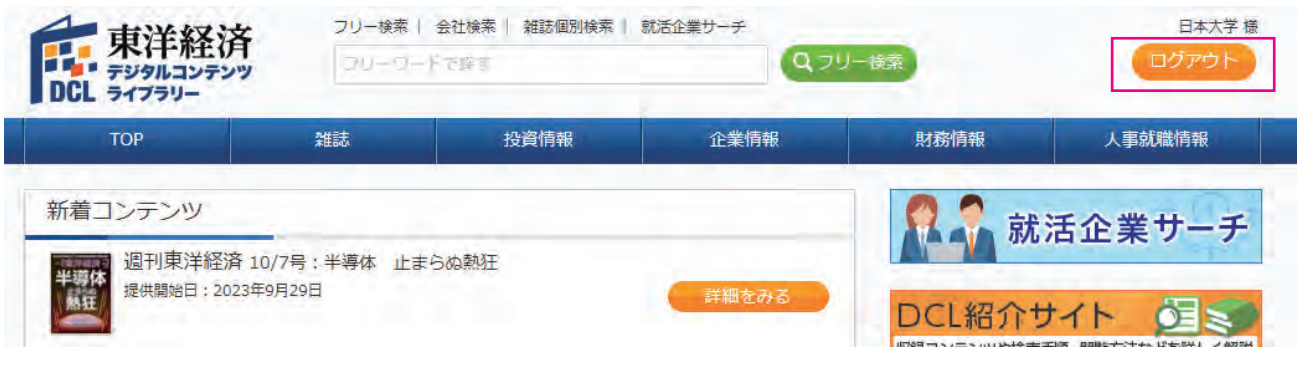

※終了時は必ず「ログアウト」をクリックしてください